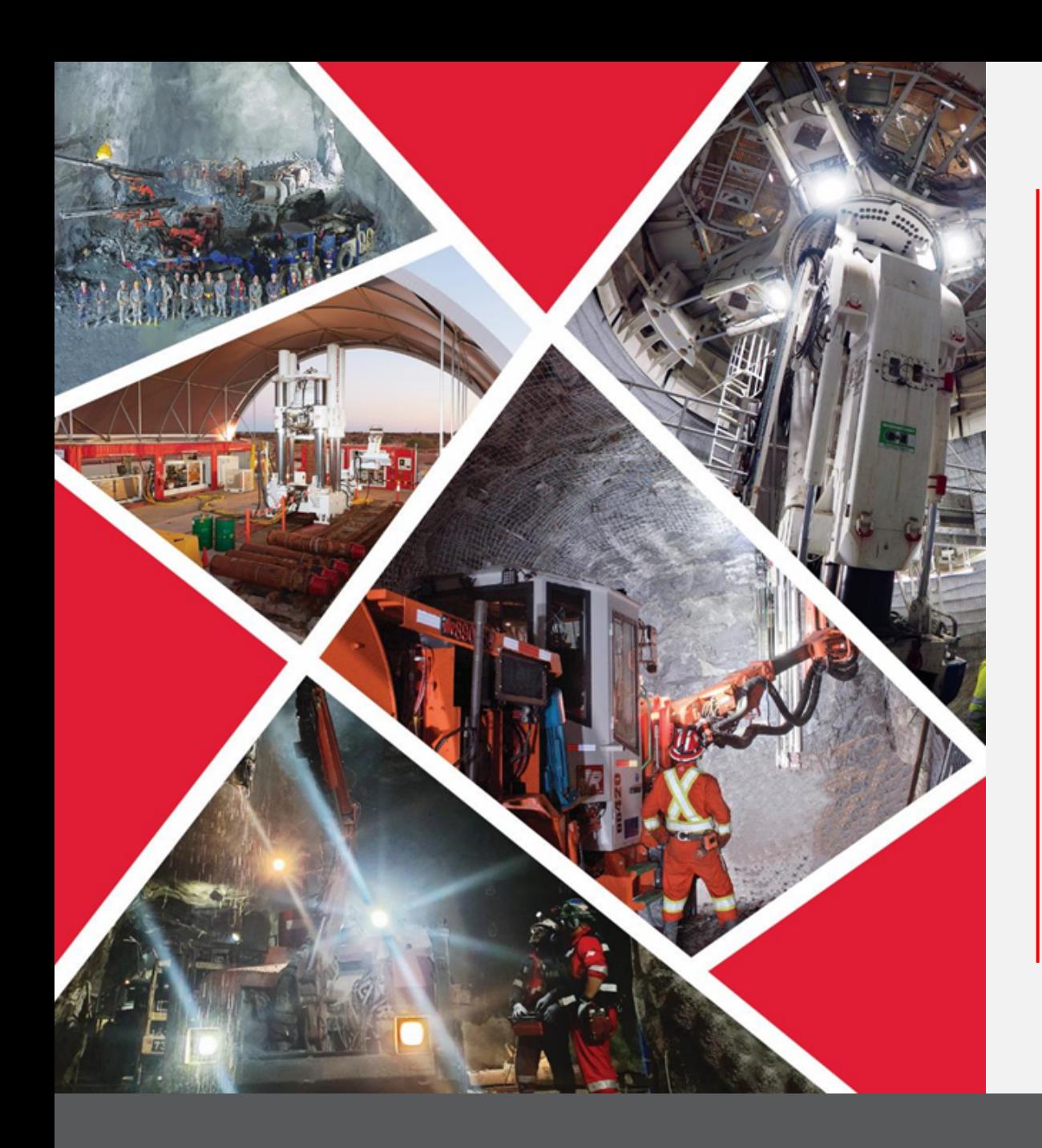

# **Supplier Self Registration**

# Quick Reference Guide 2023/2024

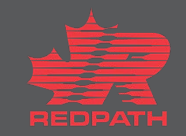

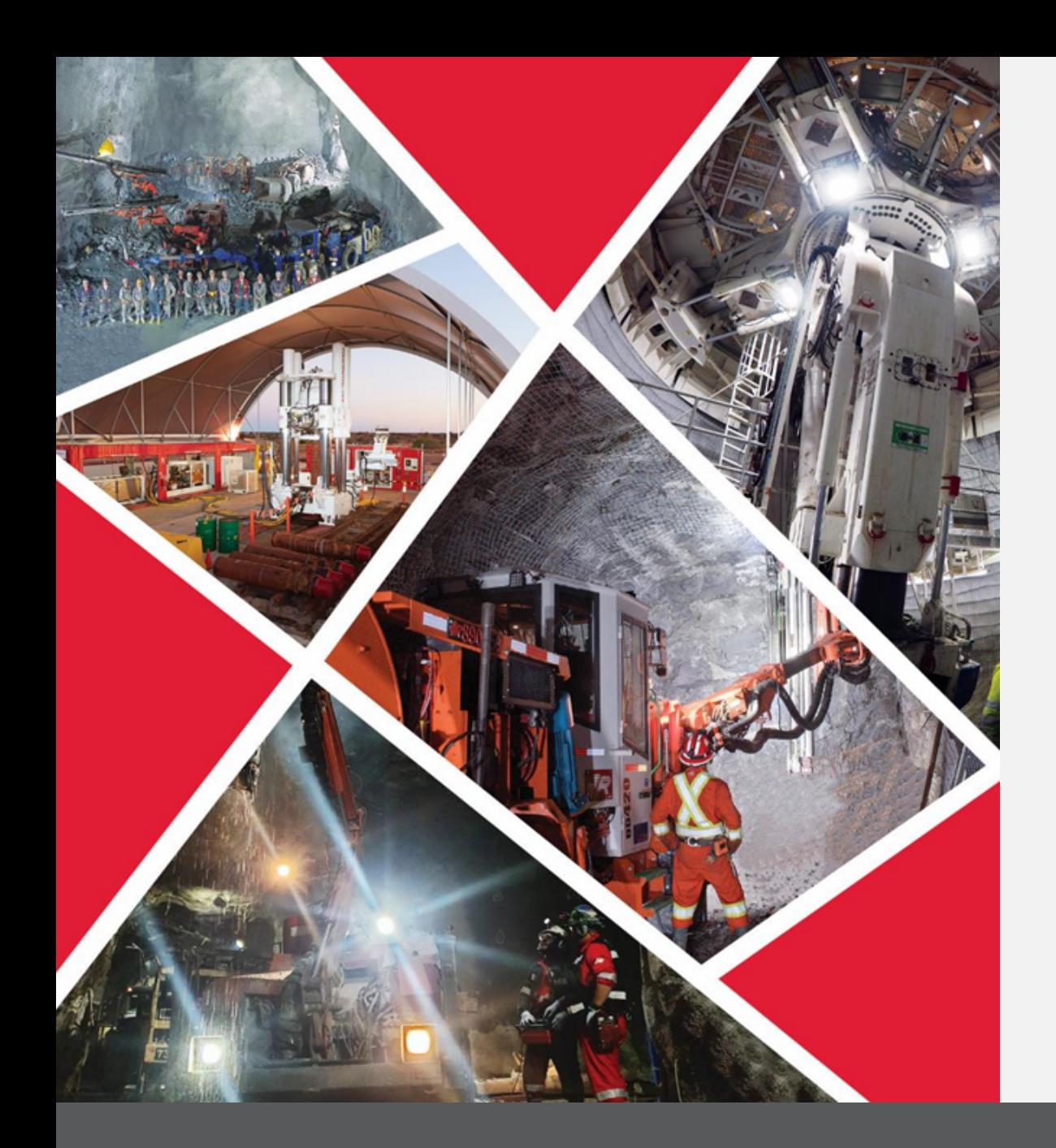

#### **Table of contents**

**[Register Supplier](#page-3-0)**

**[Adding Attachments](#page-4-0)**

**[Create Contact\(s\)](#page-5-0)**

**[Create Address\(es\)](#page-6-0)**

**[Enter Bank Account](#page-7-0)**

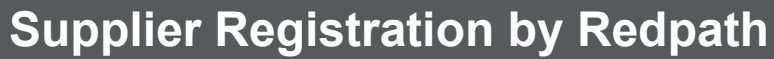

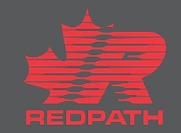

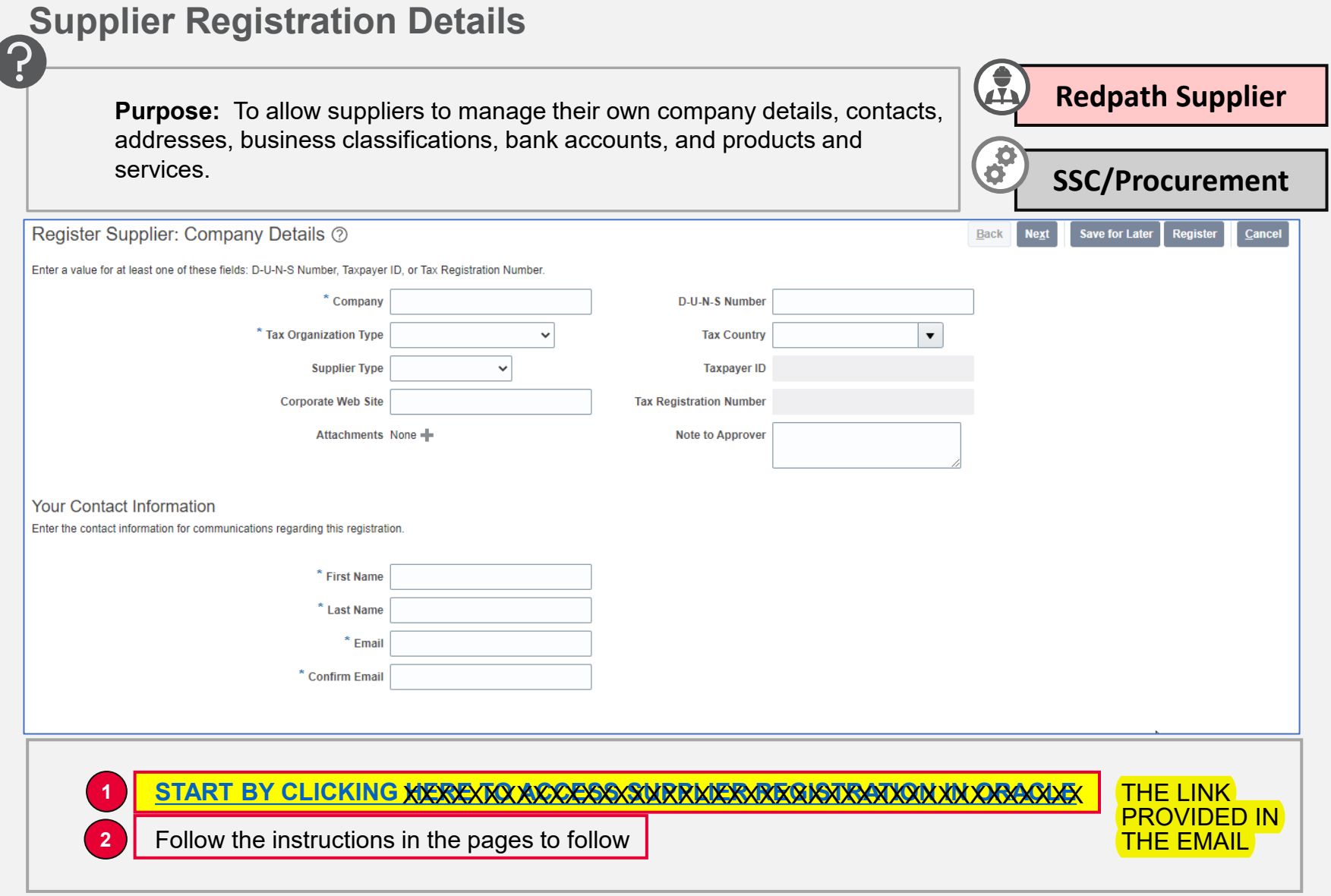

## <span id="page-3-0"></span>**Register Supplier**

- 1. Provide the Company Details
	- i. Enter all the mandatory fields marked with an asterisk (\*)
- 2. Select your Tax Organization type from the drop-down list
- 3. Select a Supplier Type from the dropdown list and include your website address, if applicable
- 4. Complete the tax section (if selecting Canada, the Tax Registration Number field becomes a requirement)
- 5. Enter the Contact Information fields:
	- i. First Name
	- ii. Last Name
	- iii. Email
	- iv. Confirm Email
- 6. Click Next or Save for Later

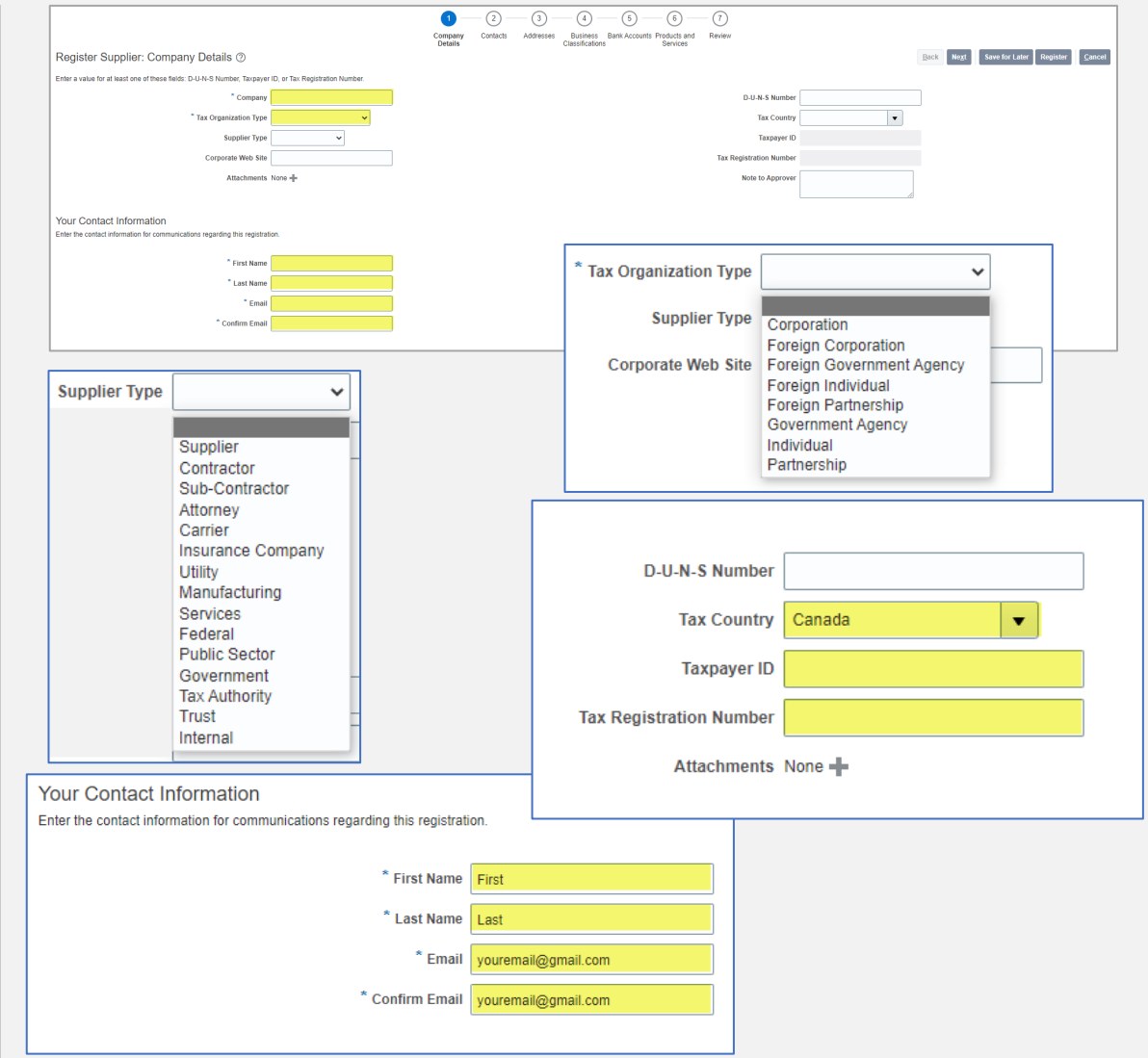

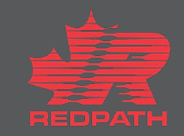

#### <span id="page-4-0"></span>**Adding Attachments**

- 1. Click the + symbol where attachments are required
- 2. Select Attachment type
	- i. File
	- ii. Text
	- iii. URL
- 3. Default Category
	- i. From Supplier
- 4. Choose the appropriate file (save files in pdf format prior to attaching) and add a description, if required
- 5. Click OK
- 6. Add as many attachments as required
- 7. Attachment(s) will appear in a list
- 8. Click Next or Save for Later

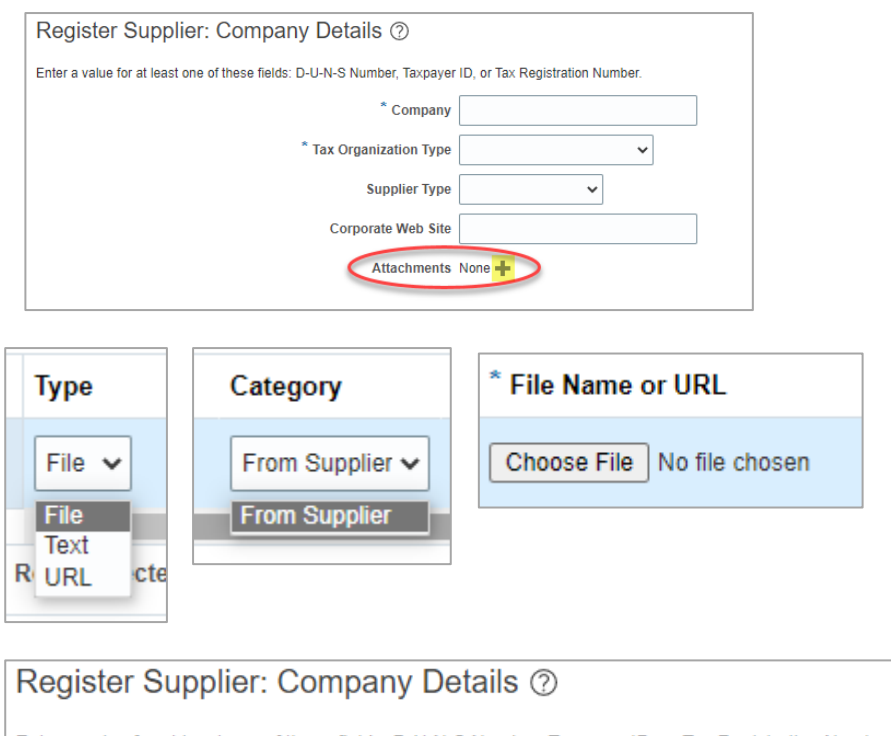

Enter a value for at least one of these fields: D-U-N-S Number, Taxpayer ID, or Tax Registration Number. \* Company \* Tax Organization Type  $\checkmark$ **Supplier Type**  $\checkmark$ **Corporate Web Site** Attachments 4.0.1-4.0 Suppliers Self Regis - X

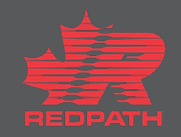

#### <span id="page-5-0"></span>**Create Contact(s)**

- 1. Create at least one contact
- 2. Click Actions > Create OR the plus (+) icon and enter contact details
- 3. Enter all the mandatory fields marked with an asterisk (\*)
- 4. Select Administrative Contact, if applicable
- 5. Select Create User Account, if applicable (email address required)
- 6. Assign roles, as required
- 7. Click OK
- 8. Contact should appear on the list
- 9. Click Next or Save for Later

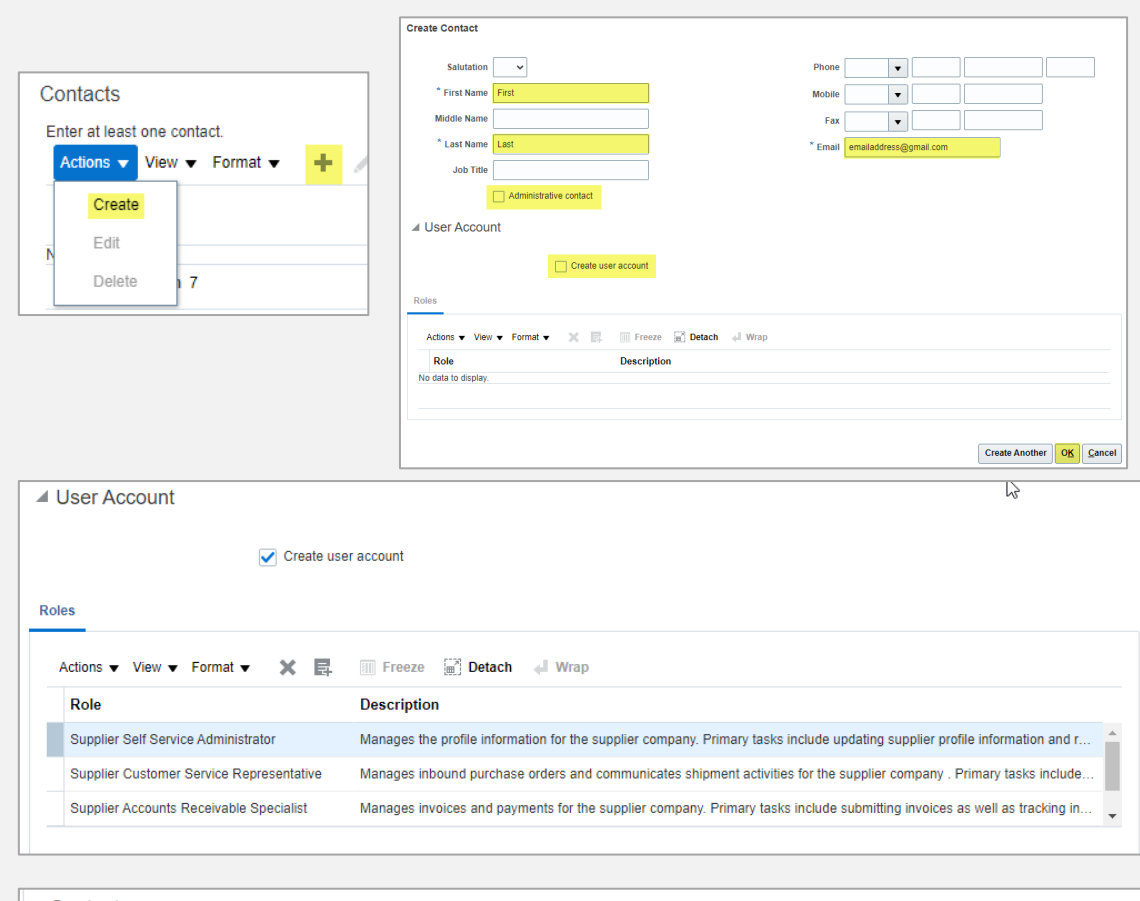

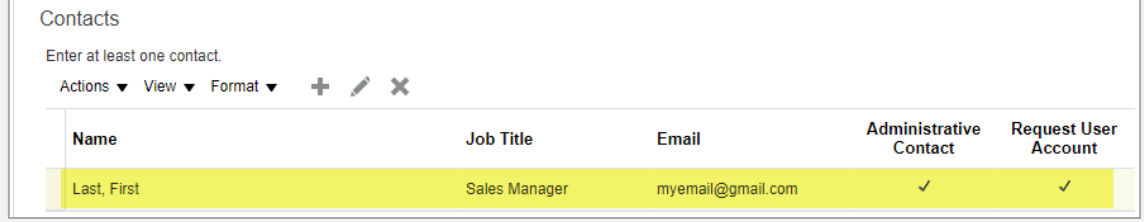

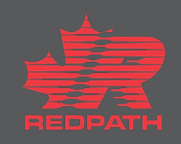

#### <span id="page-6-0"></span>**Create Address(es)**

- 1. Create at least one address for remitto and ordering address purposes
- 2. Click Actions > Create OR the plus (+) icon to enter the address details
- 3. Enter all the mandatory fields marked with an asterisk (\*)
- 4. Address Name example: Head Office or Branch, etc.
- 5. Address Purpose: Select all that are appropriate for the address you are entering
- 6. Address Contacts Select and Add from your list of entered contacts that apply to the address you are entering
- 7. Click OK or Create Another
- 8. Your entered address should appear on the list
- 9. Click Next or Save for Later

#### **Register Supplier: Addresses** Enter at least one address for remit-to and ordering address purposes. View  $\blacktriangledown$  Format  $\blacktriangledown$  $+$  Create  $\angle$  Edit  $\angle$  De Actions  $\blacktriangledown$ Create **Address** Edit  $\overline{3}$ **Delete**

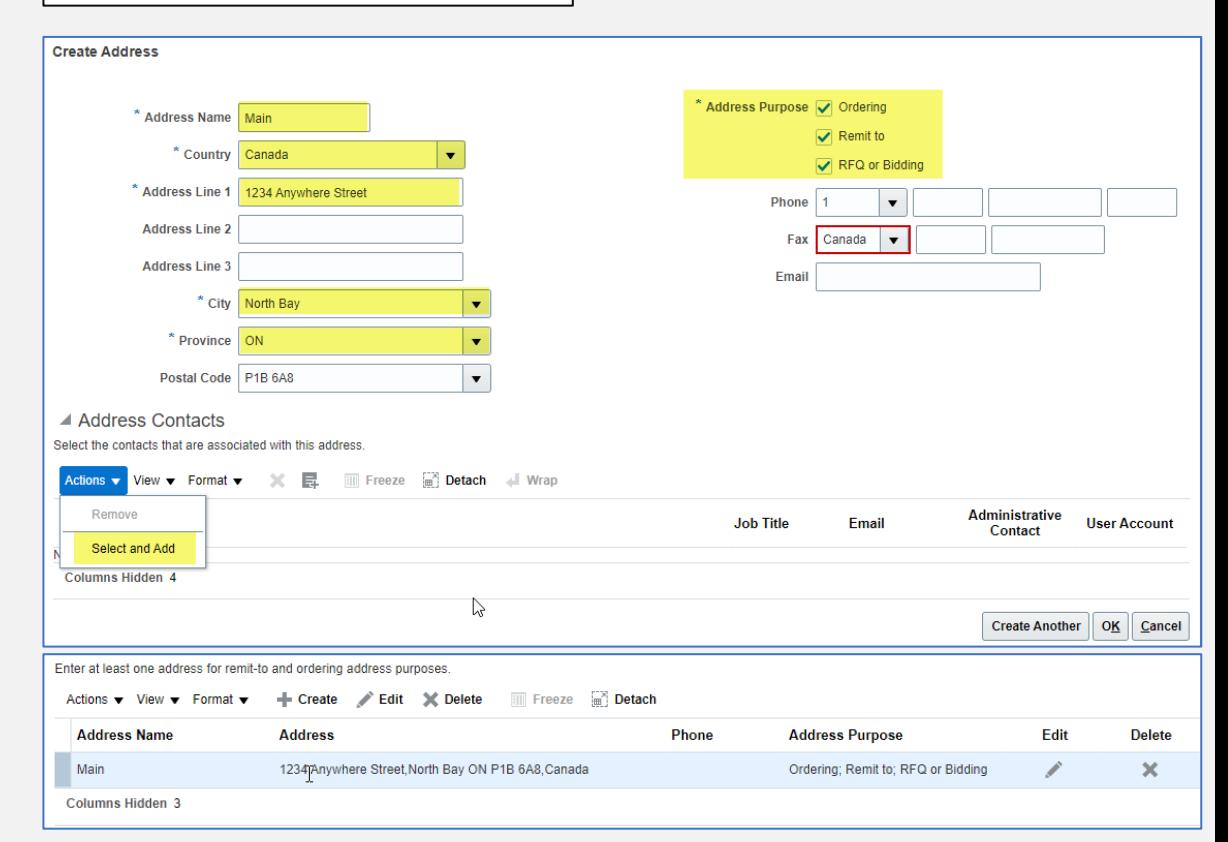

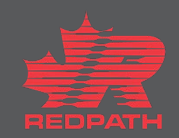

#### <span id="page-7-0"></span>**Enter Bank Account**

- 1. Click Actions > Create OR the plus (+) icon and enter bank accounts
- 2. Country once selected the list of banks will become available in the drop-down list
- 3. Branch once bank is selected the available branches will become available in the drop-down list
- 4. Account number enter only the digits of your account number
- 5. Account name as it appears on your bank account (add any alternate names)
- 6. Complete remaining fields, as required
- 7. Click OK or Create Another
- 8. Your entered account should appear on the list
- 9. Click Next or Save for Later

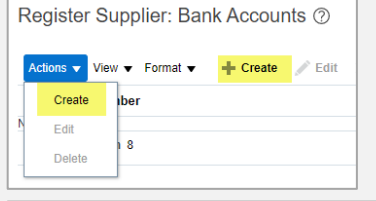

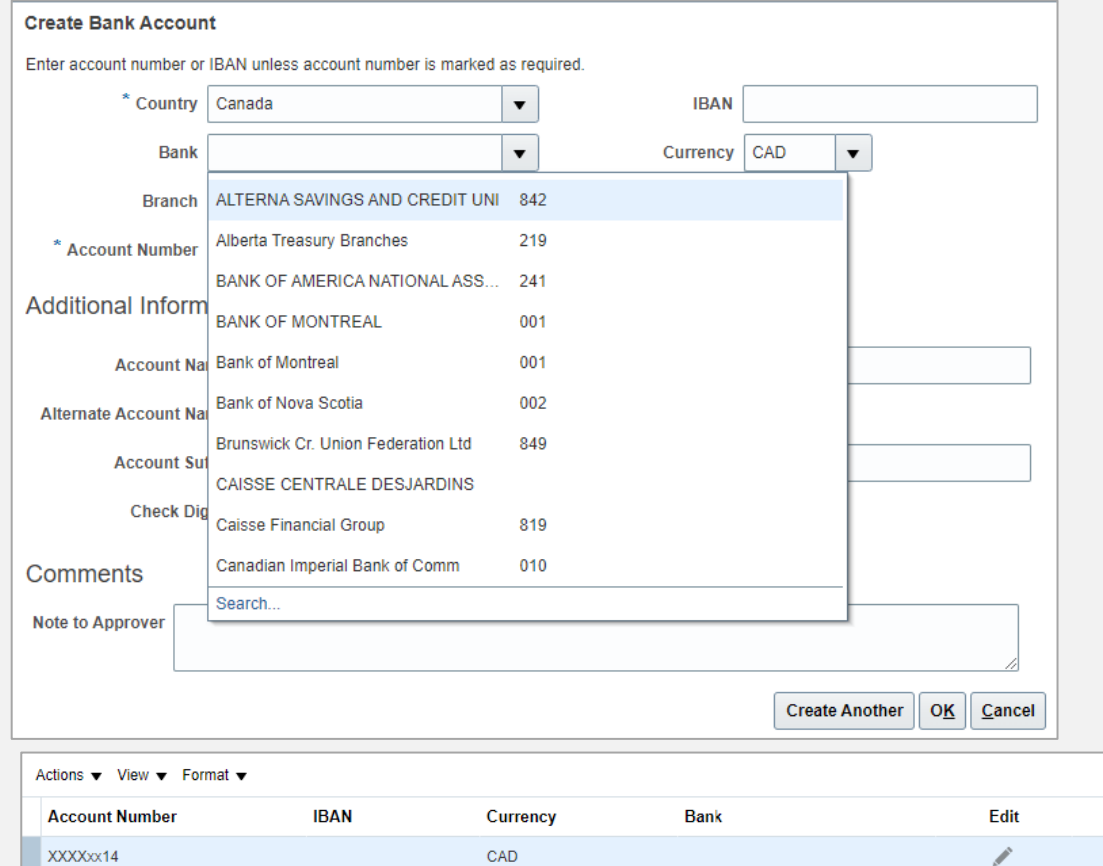

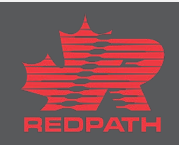

**Delete** ×

## **FINAL REVIEW**

- 1. Review all the entered details and click on Register
- 2. Your Supplier Registration request is submitted for approval
- 3. Once the supplier registration request is approved, the supplier will be created in the Oracle Cloud Supplier Master
- 4. Verify the approval hierarchy and take the desired action
- 5. Once the registration request is approved and supplier is created. Complete the site and site assignment setups for all BU's

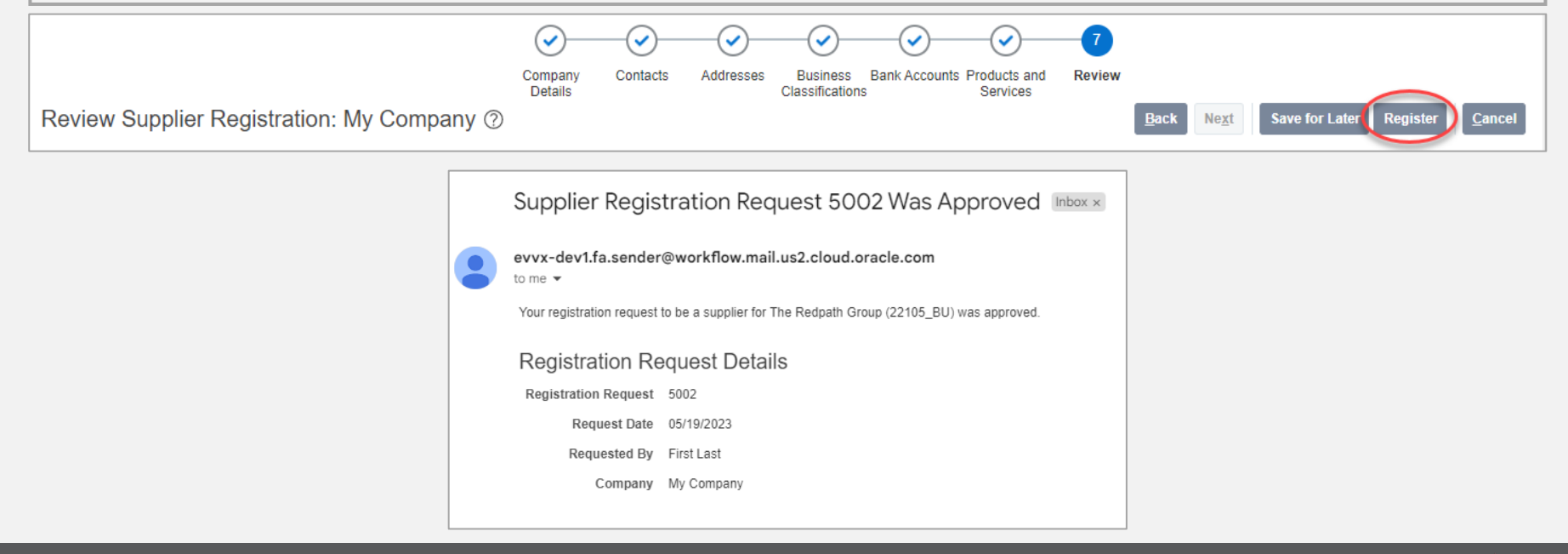

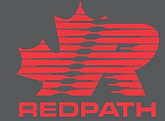